### **ROSS COUNTY COMMON PLEAS COURT**

# E-Filing User's Guide

The User's Guide for Ross County Common Pleas Court e-Filing is a quick reference for utilizing the Court's electronic filing system. All e-filers must be registered with the Clerk of Courts before access will be granted to the e-filing website. The registration link can be found under Record Search.

E-filing is permitted in the following case types:

- Civil Cases (excluding civil protection orders)
- Domestic Cases (excluding domestic violence protection orders)

Filing documents must be in a PDF format, with the exception of proposed orders, which must be in Word format and provide for electronic signature by the judge or magistrate. E-filers must have a credit card and are responsible for a 4% service fee with a minimum of \$2.00.

All e-filers are responsible for maintaining their passwords for the e-filing site and will be required to update their passwords on a routine basis. Additionally e-filers are responsible for redaction of personal, confidential, or private information from documents submitted.

### NOTE:

- If you are requesting a Jury Demand, be sure to add Jury Demand Deposit under the Document Type.
- If you are filing a Proposed Order/Confirmation Entry, etc., you must first add a motion or notice under the document type in order for the Proposed Order template to populate.

# e-Filing with Ross County Common Pleas Court

# Logon to the e-Filing:

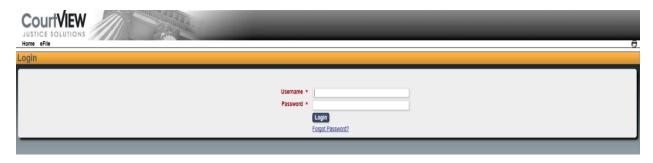

# **NEW CASE PROCEDURES:**

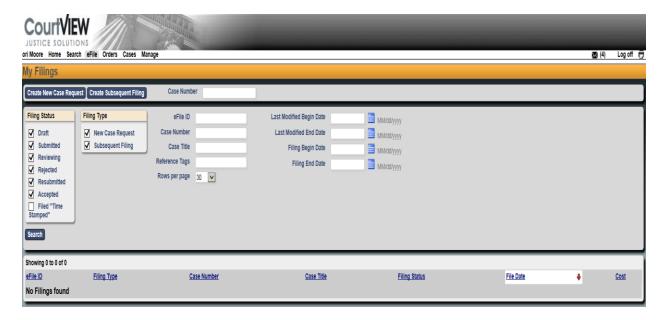

**Select: Create New Case** 

- 1. Enter Attorney Bar Number
- 2: Select a Case Type from the drop down list

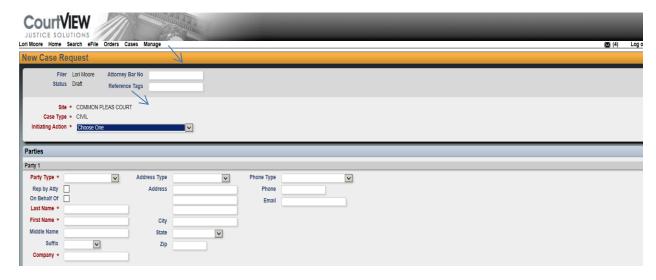

Select the Action to be filed

#### **PARTY ENTRIES:**

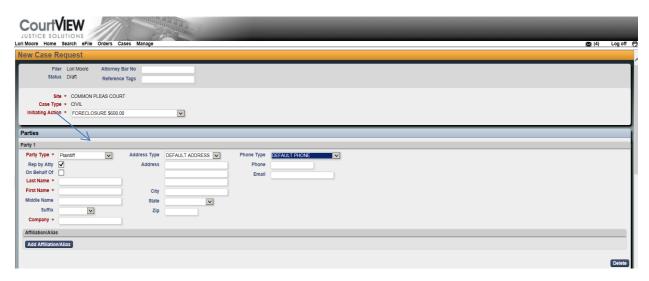

- 1. Represented by Attorney (Check if applicable)
- 2. Select Party type (Plaintiff or Defendant)
- 3. Enter Party information
- 4. Enter Party address information (use only <u>default address</u> for type)

Please enter the Party information in the <u>simplest</u> form with the <u>least</u> punctuation.

Example: JOHN Q PUBLIC (Not Mr. John Q. Public)

OLLIE O'CONNER

MACK A MCDONALD JR

**DONNIE DELONG** 

JONES TRUSS COMPANY LTD (not Jones Truss, Co. Ltd.)

976 EDGEWOOD DR (use postal 2 letter abbreviations: Av Ct Ln Rd St Tr etc)

#### **DEFENDANT ENTRY:**

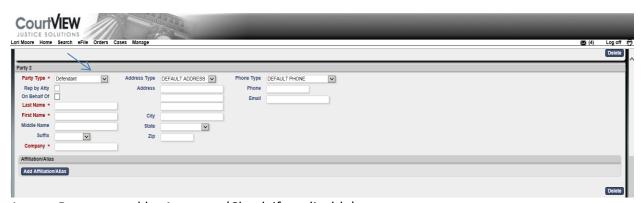

- 1. Represented by Attorney (Check if applicable)
- 2. Select Party Type (Defendant)
- 3. Enter Party Information
- 4. Enter Party Address Information (use only <u>Default Address</u> for Type)

5. Enter phone information (use Default as Type)

#### **DOCUMENT ENTRY:**

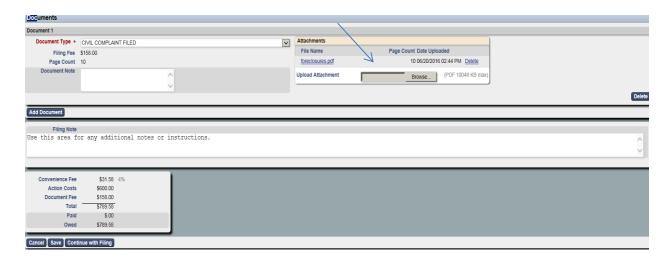

- 1. Select: <u>e-File Document</u>
- Click on Browse and select your PDF document.
   Review Costs and Fees Add Filing Notes (optional)
- 3. Cancel Save Continue with Filing
  - a. Cancel (Clears all)
  - b. Save (Saves all entries as: Draft)
  - c. Continue with Filing
     Filing will be saved as Draft and filer can enter next filing or submit all filings
     to the court. Payment is required to submit the filings.

#### ADD TO CART:

This will allow you to Save and go to the next filing.

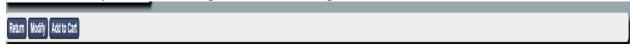

## SUBMIT FILINGS:

This will allow you to Check Out. All filings submitted will be totaled and ready for payment. You can remove a filing at this point if necessary.

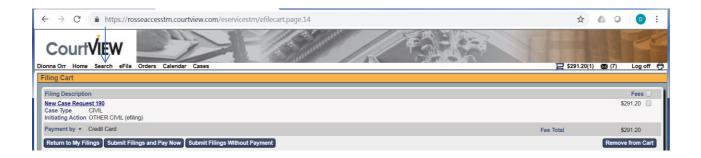

### **AUTHORIZATION AND PAYMENT:**

After submitting your filings, you will be redirected to a screen for review of the payment amount. Check both boxes and then select "PAY BY CARD."

Your filing costs will be added to a Shopping Cart. All charges and fees will accumulate.

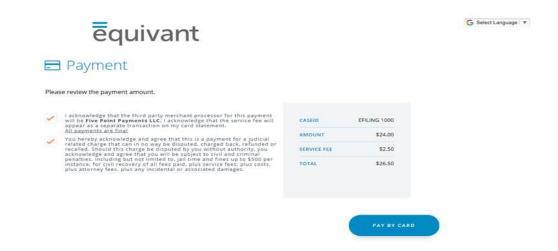

#### **Credit Card**

Complete information on screen to pay with credit card. There is <u>NO</u> option to be billed later.

After authorization and payment, you will receive an email from the Clerk of Courts acknowledging the submittal of your filings. NOTE: Submittal does not mean acceptance.

#### REVIEW BY CLERK AND ACCEPTANCE OR REJECTION:

A Clerk will review your submittals and accept or reject the filings. Accepted filings will create a case, capture the authorized payment and email you with the case information.

Rejected filings will be returned with a description of the rejection issue. It is the responsibility of the filer to promptly remedy any errors and to resubmit.